## Annexe 2 : REMPLIR UNE DEMANDE DE SUBVENTION DANS LE PORTAIL DAUPHIN Les points d'attention à destination des associations locales

## 1 - Avant de remplir la demande en ligne sur le portail Dauphin

Avant de remplir votre demande, nous vous conseillons d'avoir rédigé sur un document type word une fiche projet. Vous pourrez partager ce projet en interne en le travaillant avec des administrateurs, des bénévoles ou des salariés. Vous pourrez effectuer des copier/coller de votre feuille word sur le portail DAUPHIN et ne perdre aucunes données. Vous pourrez garder une trace du projet et utiliser cette fiche à d'autres moments.

Dans votre fiche projet, notez par exemple :

- Le nom du projet et sa thématique principale
- L'année concernée
- Les objectifs du projet
- Le déroulé concret et le public visé
- Les quartiers prioritaires de la politique de la ville concernés par le projet (pour prétendre à une subvention « politique de la ville », votre association doit mener des actions auprès des habitants des quartiers de la ville dits « prioritaires» - QPV)
- Les moyens humains et logistiques
- L'évaluation quantitative du projet (par ex. : les indicateurs de présence), l'évaluation qualitative (par ex. : le suivi avec un journal de bord)
- Le budget prévisionnel du projet

2 – Pour demander une subvention politique de la ville en remplissant le budget prévisionnel du projet dans le portail DAUPHIN https://agence-cohesion-territoires.gouv.fr/subventions-de-la-politique-de-laville-101

Lors de la saisie dans le portail Dauphin, vous voudrez bien porter une attention particulière aux points suivants :

 $\triangleright$  Tout changement lié à votre association doit figurer sur la plateforme Dauphin.

Exemples : Lors d'un changement concernant le SIRET, la dénomination de l'association, l'adresse, le représentant légal ou le RIB, les données initiales figurant dans le portail DAUPHIN doivent impérativement être modifiées.

Tout changement d'adresse entraîne OBLIGATOIREMENT un changement de numéro SIRET. Si vous êtes dans ce cas, il convient de faire rapidement la démarche auprès de l'INSEE pour obtenir le nouveau numéro SIRET avant toute saisie dans DAUPHIN.

Vous pouvez vérifier votre SIRENE à l'adresse internet suivante : https://avis-situation-sirene.insee.fr/

- Exercice : Vous voudrez bien saisir l'exercice 2024 et le millésime du budget 2024
- Contrat de ville : Vous voudrez bien sélectionner le contrat de ville « 972-Sainte-Marie »
- $\triangleright$  Nature : Vous voudrez bien saisir la nature « Projet(s)/action(s). La nature « fonctionnement global » ne concerne que les petites associations de proximité dont on ne peut distinguer les projets entre eux.

> Pour votre demande de subvention, vous pouvez sélectionner la périodicité annuelle ou pluriannuelle. En cas de demande pluriannuelle, merci de contacter la déléguée du préfet et la référente de ville de la commune avant transmission de votre demande pour savoir si votre action peut entrer dans ce cadre.

Pour une action annuelle se déroulant sur l'année civile, indiquez une date de réalisation du 1<sup>er</sup> janvier 2024 au 31 décembre 2024. Votre action ne peut pas débuter en 2023 !!!!!

Pour une action annuelle se déroulant sur l'année dite scolaire, indiquez la date du début en 2024 et la date de fin au plus tard au 30 juin 2025. La réalisation de l'action sur année scolaire doit se justifier par la nature du projet.

La durée totale de réalisation de l'action indiquée ne peut pas dépasser 12 mois si vous avez demandé la périodicité annuelle.

 Au niveau de la localisation, TAPER le nom du quartier prioritaire où se déroule l'action, puis sélectionner le quartier dans le menu déroulant

La seule indication de la commune est insuffisante. Le quartier prioritaire concerné doit obligatoirement être saisi.

Pour la commune de Sainte-Marie, il convient de saisir « Tombolo city ».

Si votre demande concerne également les quartiers prioritaires du Robert, vous devez effectuer une demande de subvention à part sur la plateforme Dauphin en saisissant le contrat de ville du Robert dans la demande de subvention (972-Le Robert). Le quartier prioritaire du Robert s'intitule « Zone De Cité Lacroix Trou terre Pointe Lynch ».

 $\triangleright$  Le ou les financeurs sollicités :

L'Etat doit OBLIGATOIREMENT être sollicité dans le budget prévisionnel du projet sous le financeur « 972- Etat-politique-ville ». A défaut, votre demande de subvention ne sera pas examinée dans le cadre du contrat de ville de Sainte-Marie.

Pour mener à bien votre projet, vous pouvez solliciter les partenaires du contrat de ville concernés par le présent appel à projet, notamment l'Etat, la collectivité territoriale de Martinique, l'intercommunalité et la commune. En remplissant la partie droite du budget prévisionnel du projet (rubrique « 74 - Subvention d'exploitation »), vous allez procéder aux demandes de financement.

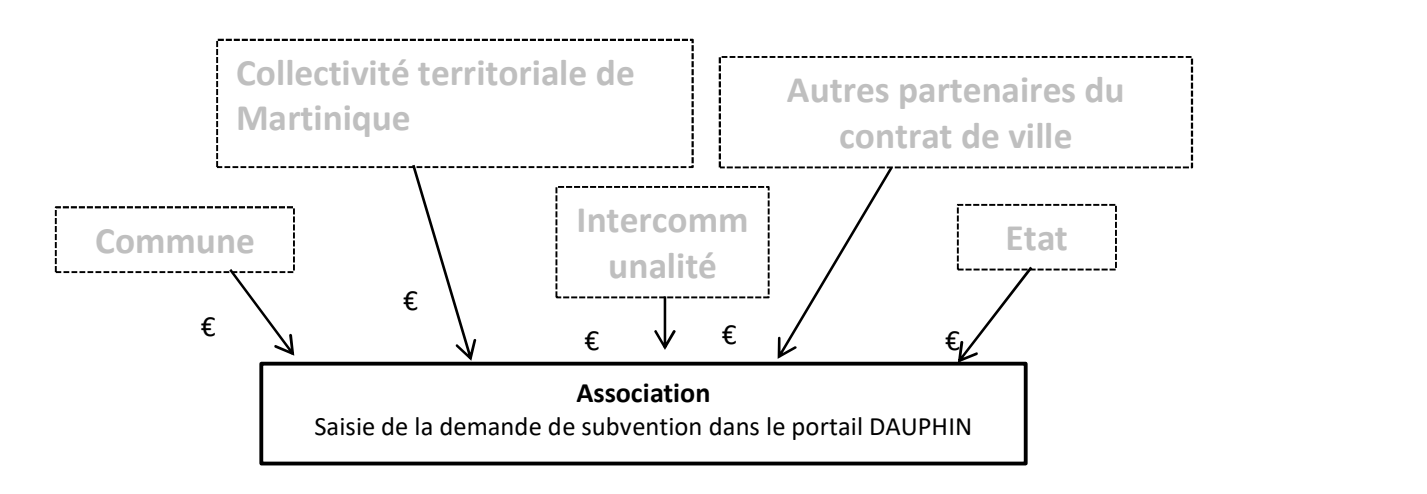

Concrètement quand vous remplissez le budget de votre projet dans le portail DAUPHIN, si vous sollicitez un financement :

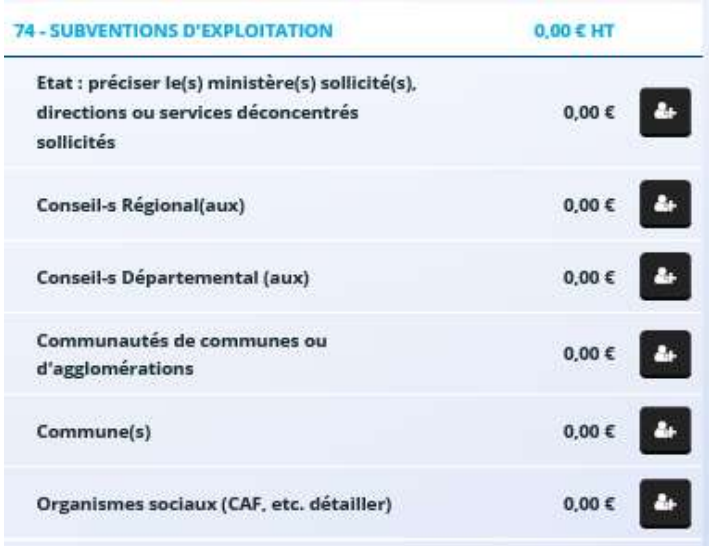

Par exemple, pour effectuer une demande auprès du service politique de la ville de l'Etat en Martinique,

cliquez sur l'icône puis dans la zone de recherche:

1 - tapez le numéro du département où se trouvent les quartiers prioritaires concernés par votre projet, soit le 972

2 - dans le menu déroulant sélectionnez « 972 ETAT-POLITIQUE-VILLE »

3 - Inscrivez le montant demandé au service politique de ville

Votre demande sera alors acheminée vers le service déconcentré de l'Etat en charge de l'instruction de votre demande subvention.

 Vous voudrez bien porter une attention particulière au numéro du département sélectionné (le 972 pour la Martinique) lors de votre demande de subvention.

En effet, si vous ne saisissez pas le bon département lors de votre saisie dans Dauphin, votre demande de subvention ne parviendra pas aux services concernés par votre demande.

# Par exemple, auprès de la Région, cliquez sur l'icône **du puis dans la zone de recherche** :

1 - tapez le nom de la région où se trouvent les QPV concernés par votre projet

- 2 dans le menu déroulant sélectionnez « MARTINIQUE (CONSEIL REGIONAL) »
- 3 Inscrivez le montant demandé

## Par exemple, auprès de l'intercommunalité, cliquez sur l'icône puis dans la zone de recherche :

- 1 tapez le numéro du département où se trouvent les QPV concernés par votre projet
- 2 dans le menu déroulant sélectionnez « 972 [NOM DE L'INTERCOMMUNALITE] »
- 3 Inscrivez le montant demandé

Par exemple, auprès de la commune, cliquez sur l'icône puis dans la zone de recherche

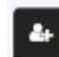

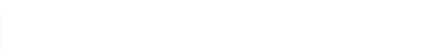

- 1 tapez le code postal de la commune où se trouvent les QPV concernés par votre projet
- 2 dans le menu déroulant sélectionnez « [nom de la commune] (n° code postal)».
- 3 Inscrivez le montant demandé

### Pour toute difficulté rencontrée lors de votre saisie, vous pouvez contacter la cellule d'accompagnement dont les coordonnées sont les suivantes :

Adresse mail : support.P147@experisfrance.fr Téléphone : 09 70 81 86 94 (de 8h30 à 18h, horaires de l'hexagone)

Vous pouvez également contacter le département gestion budgétaire et financière de la politique de la ville de la DEETS Martinique dont les coordonnées sont les suivantes :

Marie HANNAUER, chargée de mission politique de la ville, marie.hannauer@deets.gouv.fr 05 96 66 35 14/06 96 29 19 64 Jacqueline TEROSIER, gestionnaire du dispositif Adultes-relais, jacqueline.terosier@deets.gouv.fr, 05 96 66 35 70/06 96 33 26 51

Vous avez la possibilité de partager votre demande de subvention en cours sur la plateforme Dauphin avant transmission avec une ou plusieurs personnes, y compris les agents de l'Etat. Les personnes invitées auront ainsi accès à la demande en consultation et en modification. En revanche, seul le demandeur pourra transmettre la demande.

Nous vous conseillons également de consulter le guide Dauphin disponible sur internet de l'agence nationale de cohésion des territoires Le lien internet est le suivant : : https://agence-cohesionterritoires.gouv.fr/subventions-de-la-politique-de-la-ville-101